### **HP Service Virtualization**

Windows <sup>®</sup> オペレーティング・システム向け ソフトウェアバージョン: 3.00

インストール・ガイド

ドキュメントリリース日: 2013 年 6 月 ソフトウェアリリース日: 2013 年 6 月

## ご注意

### 保証

HP製品、またはサービスの保証は、当該製品、およびサービスに付随する明示的な保証文によっ てのみ規定されるものとします。ここでの記載で追加保証を意図するものは一切ありません。ここに 含まれる技術的、編集上の誤り、または欠如について、HPはいかなる責任も負いません。

ここに記載する情報は、予告なしに変更されることがあります。

# 権利の制限

機密性のあるコンピューターソフトウェアです。これらを所有、使用、または複製するには、HPからの 有効な使用許諾が必要です。商用コンピューターソフトウェア、コンピューターソフトウェアに関する文 書類、および商用アイテムの技術データは、FAR12.211および12.212の規定に従い、ベンダーの標 準商用ライセンスに基づいて米国政府に使用許諾が付与されます。

# 著作権について

© Copyright 2011-2013 Hewlett-Packard Development Company, L.P.

# 商標について

Adobe™は、Adobe Systems Incorporated (アドビシステムズ社) の商標です。

Internet Explorer®、SQL Server®、Microsoft®, Windows®、Windows Server®、Windows® XP、 およびWindows® 7は、米国におけるMicrosoft Corporationの登録商標です。

Oracle、Java、およびJDBCは、Oracle Corporationおよびその関連会社の登録商標です。

IBM®、WebSphere®、IMS™、およびCICS®は、米国およびその他の国におけるInternational Business Machines Corporation (IBM) の商標または登録商標です。

TIBCO®は、米国およびその他の国におけるTIBCO Software, Inc.およびその子会社の登録商標ま たは商標です。

Intel®、Core™2、およびXeon®は、米国およびその他の国におけるIntel Corporationの商標です。

SAP® および SAP NetWeaver® は,ドイツおよびその他の国における SAP AG の登録商標です。

# ドキュメントの更新情報

このマニュアルの表紙には、以下の識別情報が記載されています。

- ソフトウェアバージョンの番号は、ソフトウェアのバージョンを示します。
- <sup>l</sup> ドキュメントリリース日は、ドキュメントが更新されるたびに変更されます。
- ソフトウェアリリース日は、このバージョンのソフトウェアのリリース期日を表します。

更新状況、およびご使用のドキュメントが最新版かどうかは、次のサイトで確認できます。

#### **http://support.openview.hp.com/selfsolve/manuals**

このサイトを利用するには、HP Passportへの登録とサインインが必要です。HP Passport IDの登録 は、次のWebサイトから行なうことができます。

#### **http://h20229.www2.hp.com/passport-registration.html (**英語サイト**)**

または、HP Passport のログインページの[**New users - please register**] リンクをクリックします。

適切な製品サポートサービスをお申し込みいただいたお客様は、更新版または最新版をご入手い ただけます。詳細は、HPの営業担当にお問い合わせください。

# <span id="page-3-0"></span>サポート

HPソフトウェアサポートオンラインWebサイトを参照してください。

#### **http://support.openview.hp.com**

このサイトでは、HPのお客様窓口のほか、HPソフトウェアが提供する製品、サービス、およびサポート に関する詳細情報をご覧いただけます。

HPソフトウェアオンラインではセルフソルブ機能を提供しています。お客様のビジネスを管理するのに 必要な対話型の技術サポートツールに、素早く効率的にアクセスできます。HPソフトウェアサポート のWebサイトでは、次のようなことができます。

- 関心のあるナレッジドキュメントの検索
- サポートケースの登録とエンハンスメント要求のトラッキング
- ソフトウェアパッチのダウンロード
- サポート契約の管理
- HPサポート窓口の検索
- 利用可能なサービスに関する情報の閲覧
- 他のソフトウェアカスタマーとの意見交換
- ソフトウェアトレーニングの検索と登録

一部のサポートを除き、サポートのご利用には、HP Passportユーザーとしてご登録の上、サインイン していただく必要があります。また、多くのサポートのご利用には、サポート契約が必要です。HP Passport IDを登録するには、次のWebサイトにアクセスしてください。

**http://h20229.www2.hp.com/passport-registration.html (**英語サイト**)**

アクセスレベルの詳細については、次のWebサイトをご覧ください。

**http://support.openview.hp.com/access\_level.jsp**

# <span id="page-4-0"></span>目次

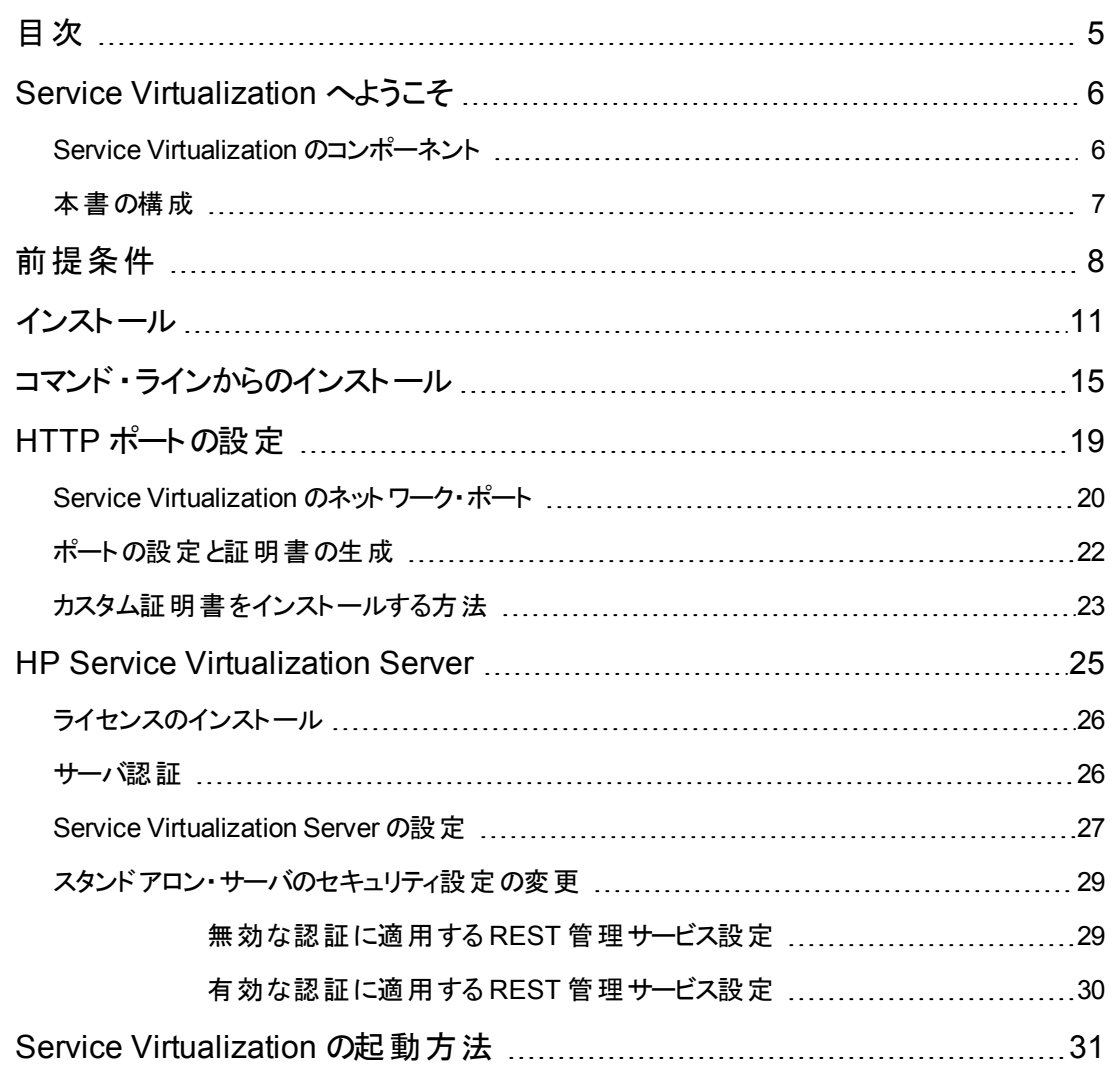

# <span id="page-5-0"></span>**Service Virtualization** へようこそ

HP Service Virtualization では,開発中のアプリケーションのテストで使用できる仮想サービスを作成 する機能が用意されています。

仮想サービスを作成することで,使用できないサービスやコストの高いサービスなど,アクセスが制限さ れているサービスの動作をシミュレートできます。Service Virtualization は,クライアント ・アプリケーショ ン( テスト対象アプリケーション) とアクセス対象の実サービスの間に仮想サービスを配置します。アクセ ス対象の実サービスをシミュレートする仮想サービスを作成したら,クライアント ・アプリケーションの設 定を変更して,実サービスではなく仮想サービスを使用するようにします。

# <span id="page-5-1"></span>**Service Virtualization** のコンポーネント

Service Virtualization は、次のアプリケーションで構成されます。

- <sup>l</sup> **Designer**:仮想サービスを作成し,実サービスの動作のシミュレーションを実行できるクライアント ・ アプリケーション。Service Virtualization Designer は,同じデスクトップ環境内で仮想サービスの設 計と検証を行うために使用され,仮想サービスをホストするための埋め込み型サーバが付属しま す。
- **Server** ( 任意指定) :スタンドアロンのサーバ・アプリケーションであり, 仮想サービスの実行をホス トします。Service Virtualization Server はパフォーマンスに最適化されており,Designer よりもはる かに多くのサービスに対応し,複数のDesigner からアクセスできます。

Service Virtualization Server の設定の詳細については,[「](#page-24-0) [HP](#page-24-0) [Service](#page-24-0) [Virtualization](#page-24-0) [Server](#page-24-0)」[\( 25](#page-24-0) [ページ](#page-24-0)) を参照してください。

• 管理インタフェース (任意指定) : この Web アプリケーションでは, Designer や個々のプロジェクト を開くことなく,Service Virtualization の設定済みのサーバからのすべてのサービスを表示して管理 できます。Service Virtualization 管理 は, Service Virtualization Server のインストール時に標準 でインストールされます。

### 注**:**

- <sup>l</sup> Designer のみのインストール,または Designer とスタンドアロン・サーバ両方のインストールが 可能です。また,1 台のマシンにすべてのアプリケーションをインストールする方法と,別々にイ ンストールして分散アプリケーションとして使用する方法があります。
- Service Virtualization 管理 は, Service Virtualization Server のインストール時に標準でイン ストールされます。
- Service Virtualization 管理は、Service Virtualization Server と同時にインストールされる Tomcat サーバ内部で動作します。Service Virtualization 管理をアンインストールするに は、Service Virtualization Server をアンインストールする必要があります。

# <span id="page-6-0"></span>本書の構成

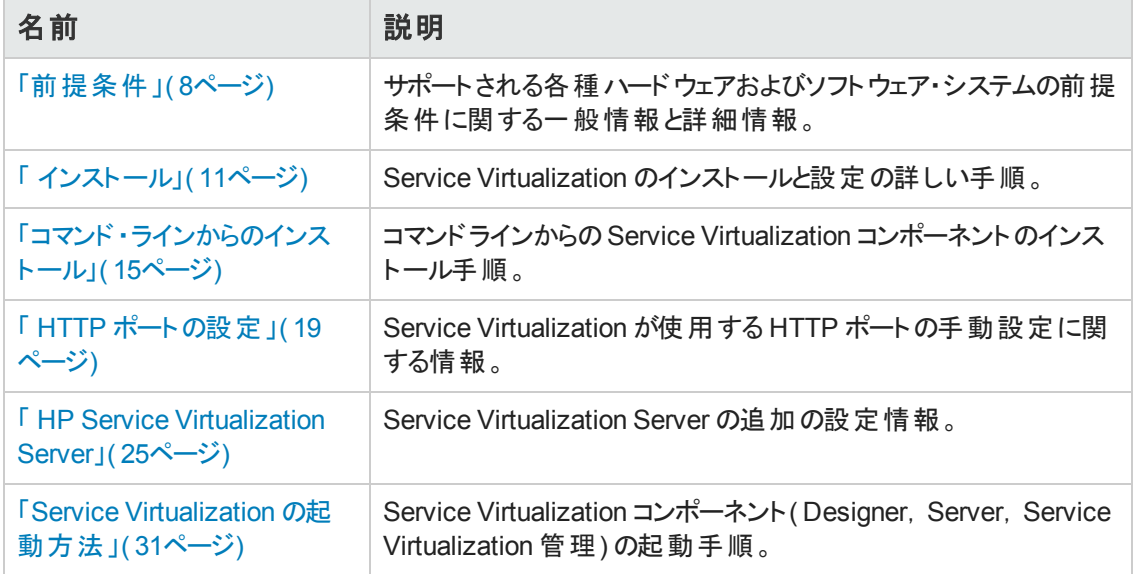

# <span id="page-7-0"></span>前提条件

### ハードウェア

### 最 小 ハードウェア構 成:

HP Service Virtualization Server 3.00 とHP Service Virtualization Designer 3.00 は, サポート対象 のオペレーティング・システムと,製品あたり 1 GB 以上の物理メモリが搭載されているすべてのハード ウェア環境で実行できます。

最小ハードウェア構成では、すべての機能テスト・シナリオを実行できます。また,仮想サービスで過 度な負荷が発生しないことを条件に一部の基本的なパフォーマンス・テスト・シナリオの実行にも対 応します。

### 推奨ハードウェア構成:

仮想ハードウェアのサイジングは複雑な作業であり,さまざまな要素を考慮する必要があります。推 奨構成の詳細については,HP カスタマ・サポートにお問い合わせください。 お問い合わせに関する詳 細は,[「サポート 」](#page-3-0)[\( 4](#page-3-0)[ページ](#page-3-0)) を参照してください。

次に, 各製品を別のマシンにインストールすることにより, 通常のシナリオでバランスのとれたパフォーマ ンスを発揮できるハードウェア構成を示します。

#### **HP Service Virtualization Designer 3.00**

- Intel® Core™2 Duo T7500, 2.2 GHz または同等
- 4 GB の物理メモリ
- 物理ディスク・ストレージの空き容量

一般的に,Designer のインストールとすべてのService Virtualization プロジェクトに必要な容 量は 1 GB 未満です。

- Designer のインストールに 250 MB
- 各 サービスに 10 MB( 記 録トラフィックの容 量 に比 例 )

必要容量は,次の式で計算できます。

```
15*MSG_SIZE*MSG_COUNT
```
ここで:

MSG SIZE = 学習したメッセージのサイズ(KB)

MSG\_COUNT = 学習プロセスで学習した一意のメッセージの数

**HP Service Virtualization Server 3.00( 32** ビット版**)**

- Intel® Xeon® 5140, 2.33 GHz または同等
- **4 GB の物理メモリ**
- 物理ディスク・ストレージの空き容量 :
	- Server のインストールに 250 MB
	- Server では, データはローカル・ディスク上 には保存されません。 読み込みと保存はデータベー ス・サーバ上で行われます。

**HP Service Virtualization Server 3.00( 64** ビット版**)**

- Intel® Xeon® 5140, 2.33 GHz または同等
- **8 GB の物理メモリ**
- 物理ディスク・ストレージの空き容量 :
	- Server のインストールに 250 MB
	- Server では, データはローカル・ディスク上には保存されません。 読み込みと保存はデータベー ス・サーバ上で行われます。

### データベース・サーバ

- Intel® Xeon® 5140, 2.33 GHz または同等
- **8 GB の物理メモリ**
- <sup>l</sup> データベース・ストレージ:

ー般的にデータベースでは 1 GB のディスク容量が必要ですが,記録トラフィックの容量に比 例して増大します。

必要容量は,次の式で計算できます。

30\*MSG\_SIZE\*MSG\_COUNT

ここで:

MSG\_SIZE = 学習したメッセージのサイズ( KB)

MSG\_COUNT = 学習プロセスで学習した一意のメッセージの数

### ソフトウェア

- 本製品をインストールする前に, HP カスタマ・サポートにソフトウェア更新の有無を確認してく ださい。お問い合わせに関する詳細は,[「サポート 」](#page-3-0)[\( 4](#page-3-0)[ページ](#page-3-0)) を参照してください。
- <sup>l</sup> サポートされるプロトコルとバージョンの一覧については,HP ソフトウェア・サポート ・サイトのサ ポート·マトリクス( [http://h20230.www2.hp.com/sc/support\\_matrices.jsp\)](http://h20230.www2.hp.com/sc/support_matrices.jsp) をご覧になるか, サ ポートまでお問い合わせください。

### サポート対象オペレーティング・システム

- Microsoft® Windows® XP Professional( Service Pack 3 以降)
- Microsoft® Windows® 7(32 ビットおよび 64 ビット)
- Microsoft® Windows® 8(64 ビット)
- Microsoft® Windows Server® 2003 R2 32 ビット (Standard/Enterprise Edition)
- Microsoft® Windows Server® 2008(32 ビットおよび 64 ビット)
- Microsoft® Windows Server® 2008 R2(64 ビット)
- Microsoft® Windows Server® 2012 64 ビット

### データベース・サーバ

- Microsoft® SQL Server® 2008 R2
- Microsoft® SQL Server® 2008 R2 Express
- Microsoft® SQL Server® 2012
- <sup>l</sup> Microsoft® SQL Server® 2012 Express

### アクセス権限

- HP Service Virtualization Server 3.00 を実行するユーザには, 管理者権限が必要です。
- HP Service Virtualization Designer 3.00 を実行するユーザには,初回実行時のみ,データベース の初期化が可能な管理者権限が必要です。

# <span id="page-10-0"></span>インストール

HP のインストール DVD をドライブに挿入すると, [ようこそ]画面が自動的に表示されます。この画 面が表示されない場合は,DVD のルート ・フォルダにある **autorun.exe** を実行してください。

[ようこそ] 画面では,次の製品をインストールできます。

- HP Service Virtualization Server 3.00
- HP Service Virtualization Designer 3.00
- HP Autopass ライセンス・サーバ

### 注**:**

- 詳細については, Service Virtualization のインストール・ファイルに含まれる HP Autopass ライセンス・サーバのドキュメントを参照してください。
- Service Virtualization でのライセンス・サーバの操作の詳細については,『HP Service Virtualization ユーザーズ・ガイド』 を参照してください。
- Microsoft® SQL Server® 2008 R2 Express

### 注**:**

- Microsoft® SQL Server® 2008 R2 Express のインストールが必要になるのは, HP Service Virtualization で他のデータベースを利用できない場合のみです。
- SQL Server のインストールは, 管理者ユーザ, または次の権限を持つユーザが行ってくだ さい。
	- ファイルおよびディレクトリのバックアップ
	- プログラムのデバッグ
	- 監査 およびセキュリティ・ログの管理

詳 細 については, <http://support.microsoft.com/kb/2000257> を参 照してください。

■ インストールを実行するには, 管理者アクセス権限が必要です。

オプションを選択すると,インストールが始まります。インストール・ウィザードの指示に従って,製品と, まだインストールしていないすべての必須コンポーネントをインストールします。

**Service Virtualization Server**:アプリケーションを起動するには,有効な製品ライセンスが必要で す。インストール・ウィザードでは,30日間有効な試用版ライセンスがインストールされます。 サーバの インストールが完了したら,[「ライセンスのインストール」](#page-25-0)[\( 26](#page-25-0)[ページ](#page-25-0)) の手順に従ってライセンスをインス トールしてください。

### インストール・ウィザードのオプション

ここでは,インストール時に選択できるオプションについて説明します。

- インストール先フォルダ:[機能の選択]ページの[変更]ボタンをクリックすると,インストール先フォル ダを変更できます。
- データベース設定パラメータ:次のパラメータの値を指定します。データベースが存在しない場合, 指定した名前でデータベースが作成されます。

### 注意**:**

- HP Service Virtualization 製品にはそれぞれ専用のデータベース設定が必要です。複数の 製品によるデータベース共有はサポートされていません。

- HP Service Virtualization Designer では、ユーザごとに個別のデータベースが必要です。この データベースは主に,Designer で実行される埋め込み型サーバが使用し,最近のプロジェク トのキャッシュとしても使用されます。

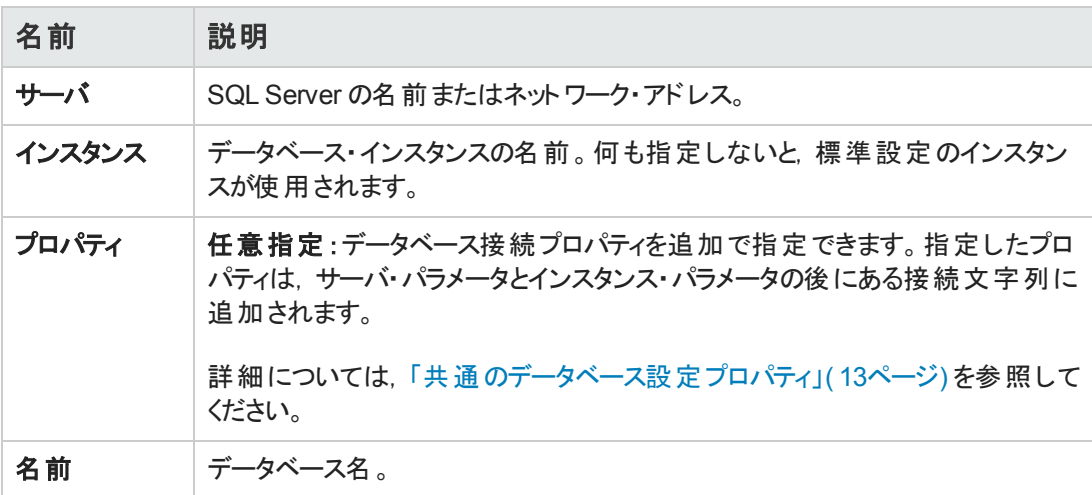

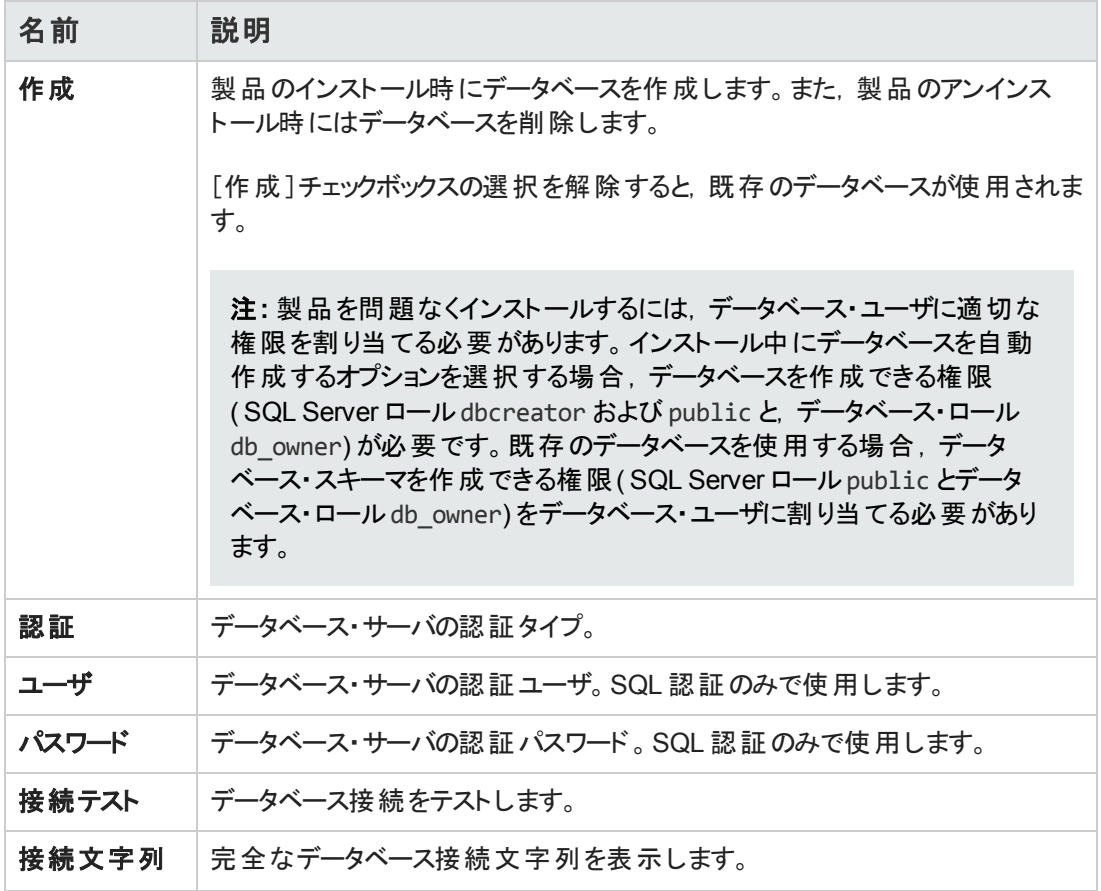

### <span id="page-12-0"></span>• 共通のデータベース設定プロパティ

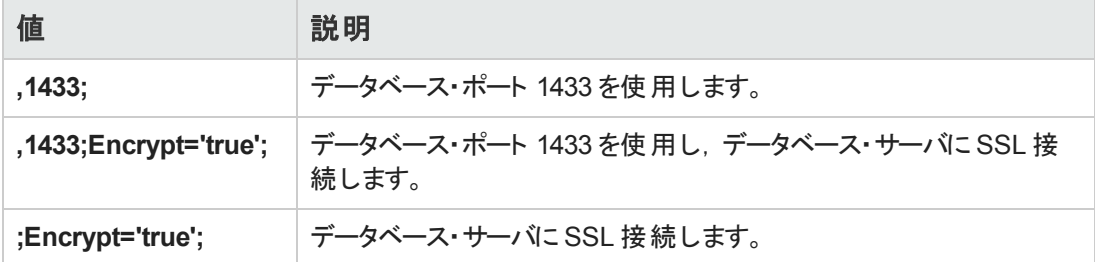

- その他のインストール・オプション:
	- パフォーマンス・モニタ・リモート・アクセス:[パフォーマンス モニタ ユーザの作成]を選択すると, ユーザを新規作成し、パフォーマンス・モニタのリモート読み取りを許可する権限を割り当てま す。このアカウントを使用して,アプリケーションのパフォーマンス・モニタ・カウンタにアクセスできま す。Service Virtualization パフォーマンス・カウンタの詳細については,『HP Service Virtualization ユーザーズ・ガイド 』を参照してください。

次のオプションは **Service Virtualization Server** のみをインストールする場合に使用できます。

**■ サーバの Windows サービス:**コンピュータの起動時に Service Virtualization Server を開始す

る Windows サービスをインストールします。このオプションは標準設定で選択されていま す。Server はスタンドアロンのコンソール・アプリケーションとしても実行できます。

■ サーバ認証 : 不正 ユーザによる Service Virtualization Server のサービス管理を防止 し, Service Virtualization Server とクライアント間の通信を TLS/SSL セキュリティで暗号化しま す。サーバ認証の詳細については,[「サーバ認証 」](#page-25-1)[\( 26](#page-25-1)[ページ](#page-25-1)) を参照してください。

注**:** HP Service Test または HP LoadRunner の旧バージョンを使用する場合,バージョン によっては、セキュリティ保護された HP Service Virtualization Server と統合できないことが あります。

■ 管理インタフェース: Service Virtualization管理インタフェースのポートを設定します。 管理インタ フェースは HTTPS 通信を使用します。標準設定のポートは 6086 です。管理インタフェースの 操作の詳細については,『HP Service Virtualization ユーザーズ・ガイド 』を参照してください。

# <span id="page-14-0"></span>コマンド・ラインからのインストール

インストーラを実行するには,コマンド ・ラインから,次のプロパティを指定して **msiexec** を実行します。

### 注**:**

- コマンド・ラインからのインストールでは, 前提条件の検証は行われません。
- プロパティは, Service Virtualization Designer のみ, Server のみ, 両方に適用されることがあ ります。
- 製品を問題なくインストールするには,データベース・ユーザに適切な権限を割り当てる必要 があります。DB\_CREATE プロパティを選択してインストール中にデータベースを自動作成す る場合,データベース作成が許可される権限( SQL Server ロールdbcreator および public と, データベース・ロール db\_owner) が必要です。 既存のデータベースを使用する場合, データ ベース・スキーマを作成できる権限(SQL Server ロール public とデータベース・ロール db owner) をデータベース・ユーザに割り当てる必要があります。

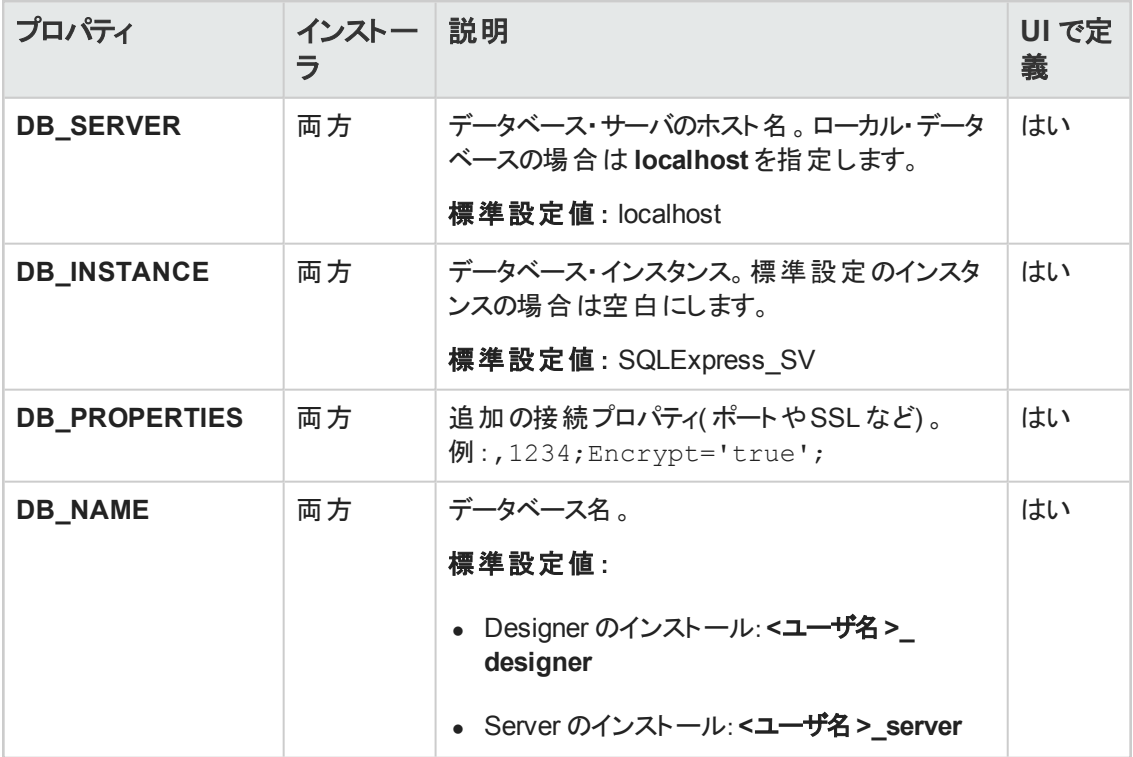

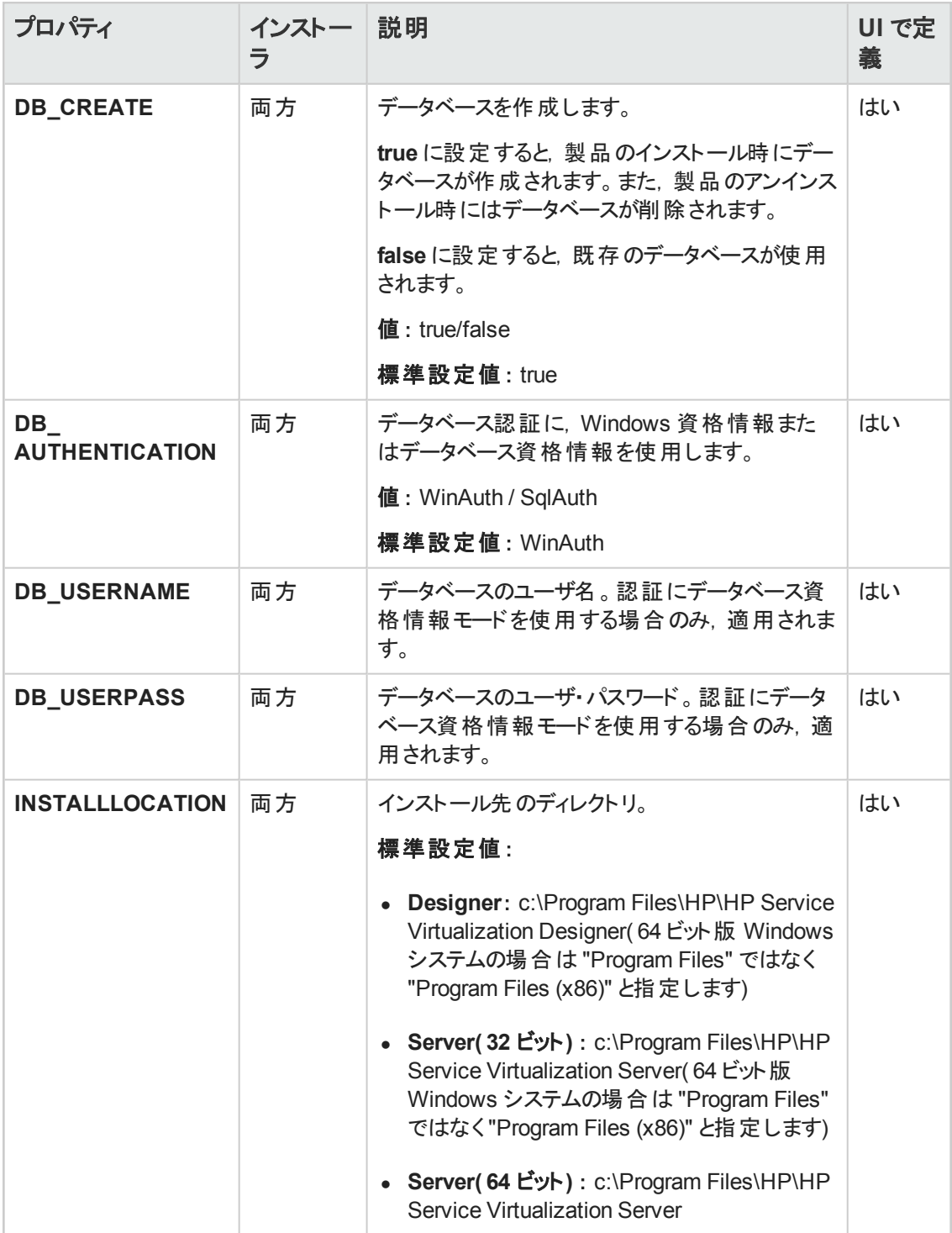

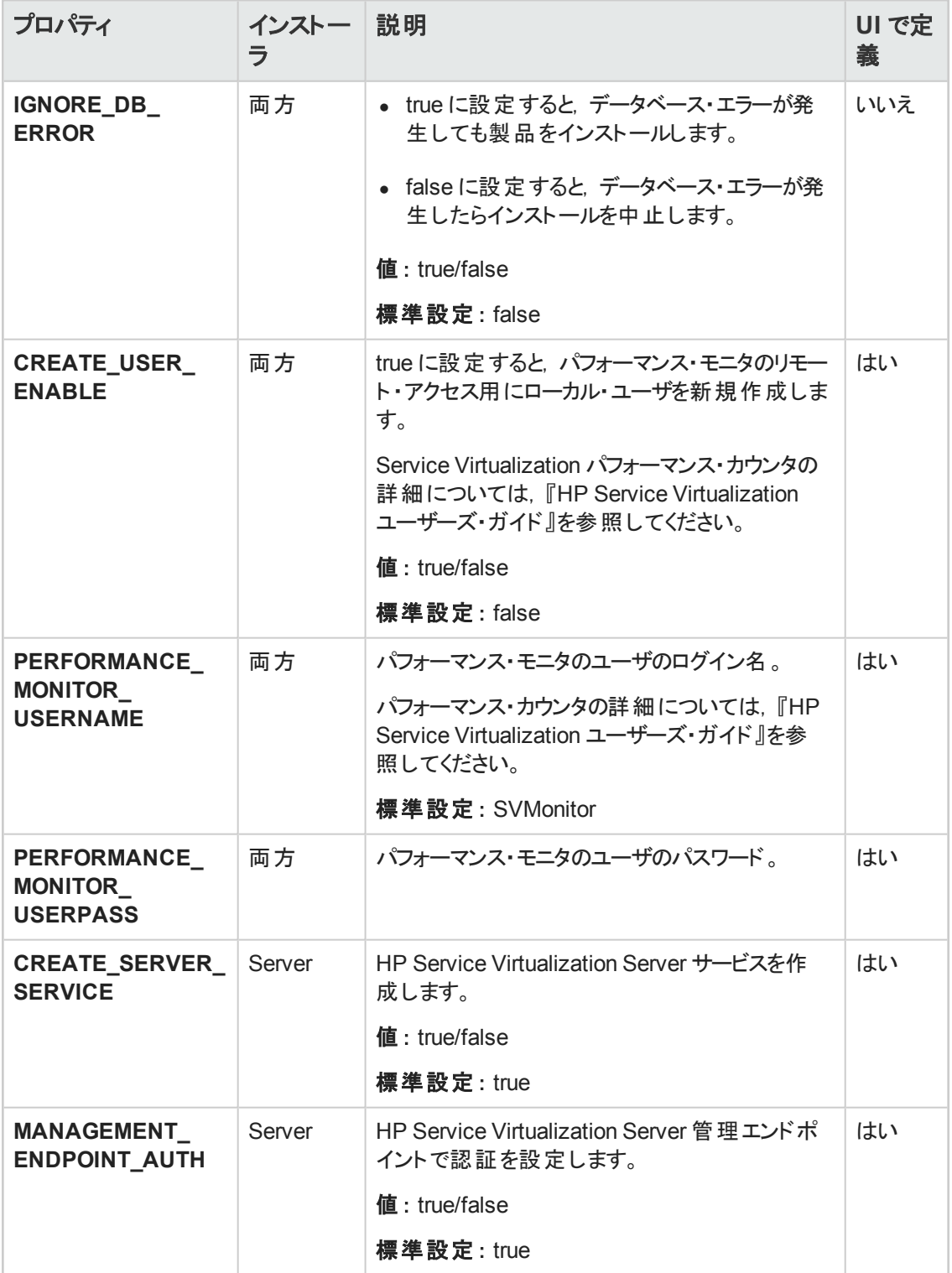

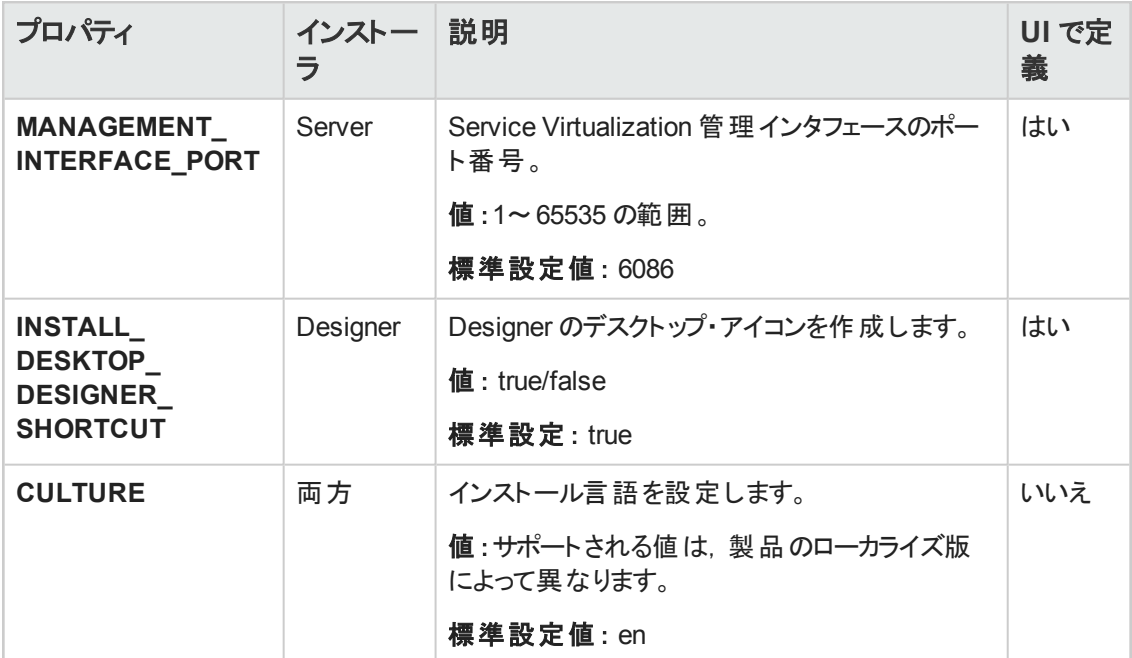

次に,サイレント ・インストールの例を示します。

### 次のパラメータを使用した **Server** のサイレント ・インストール:

- <sup>l</sup> SQL データベース認証を使用して 32 ビット版 Server をインストール
- パフォーマンス・モニタ・ユーザとWindows Service Virtualization を作成
- 管理エンドポイント認証を設定
- **インストーラの出力を installer-server-x86.log ファイルに記録**

msiexec /i HPServiceVirtualizationServer-x86.msi /l\*V "installer-server-x86.log" /passive DB\_ SERVER=czb240 DB\_INSTANCE="" DB\_PROPERTIES=",1433;Encrypt='false';" DB\_ AUTHENTICATION=SqlAuth DB\_USERNAME="guest" DB\_USERPASS="guest" CREATE\_ USER\_ENABLE="true" PERFORMANCE\_MONITOR\_USERNAME="SVMonitor" PERFORMANCE\_MONITOR\_USERPASS="changeit"

### 次のパラメータを使用した **Designer** のサイレント ・インストール:

- <sup>l</sup> Windows データベース認証を使用して Designer をインストール
- <sup>l</sup> インストーラの出力を **installer-designer.log** ファイルに記録

msiexec /i HPServiceVirtualizationDesigner.msi /l\*V "installer-designer.log" /passive DB SERVER=localhost DB\_INSTANCE=SQLExpress\_SV DB\_PROPERTIES=";Encrypt='false';" DB\_AUTHENTICATION=WinAuth

# <span id="page-18-0"></span>**HTTP** ポートの設定

Service Virtualization では,アプリケーションで使用する HTTP ポートを簡単に設定できるツールが提 供されています。

このツールでは,HTTP ポートの有効化と無効化,自己署名証明書の作成,証明書(自己証明ま たはカスタム) の証明書ストアへのインポート,HTTP ポートとアプリケーションでの証明書の登録を実 行できます。

本章の内容

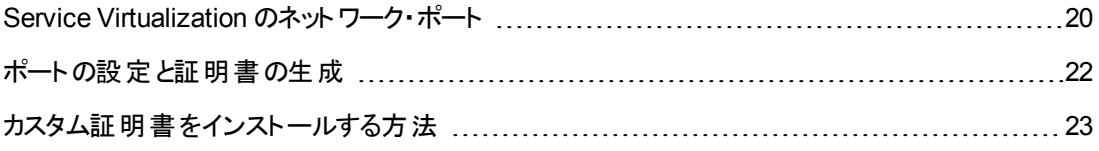

## <span id="page-19-0"></span>**Service Virtualization** のネットワーク・ポート

HP Service Virtualization では,通信に HTTP/HTTPS ポートを使用します。セキュリティ保護された ネットワーク環境で Service Virtualization が正しく動作するように設定するには, 使用するネット ワーク・ポートがすべて開いた状態であることを確認する必要があります。

ここでは, Service Virtualization での通信パスと, 使用するポートについて説明します。 Service Virtualization でサポートされる HTTP ポート設定の詳細については,[「](#page-21-0) [ポートの設定と証明書の生](#page-21-0) [成 」](#page-21-0)[\( 22](#page-21-0)[ページ](#page-21-0)) を参照してください。

本項の内容

- 「仮想 サービスのエンドポイント」(20[ページ](#page-19-1))
- 「[Service](#page-20-0) [Virtualization](#page-20-0) 管理エンドポイント」(21[ページ](#page-20-0))
- 「データベース・エンドポイント」(22[ページ](#page-21-1))
- <span id="page-19-1"></span>• 「[Service](#page-21-2) [Virtualization](#page-21-2) 管理インタフェース・エンドポイント」(22[ページ](#page-21-2))

### 仮想サービスのエンドポイント

クライアント ・アプリケーションと実サービス・エンドポイント間の通信を記録し,シミュレーションを行うた めには,この2 つのコンポーネント間に Service Virtualization を配置する必要があります。次の図 は, クライアント・アプリケーションから仮想サービスへの通信, 仮想サービスから実サービスへの通信を 示しています。

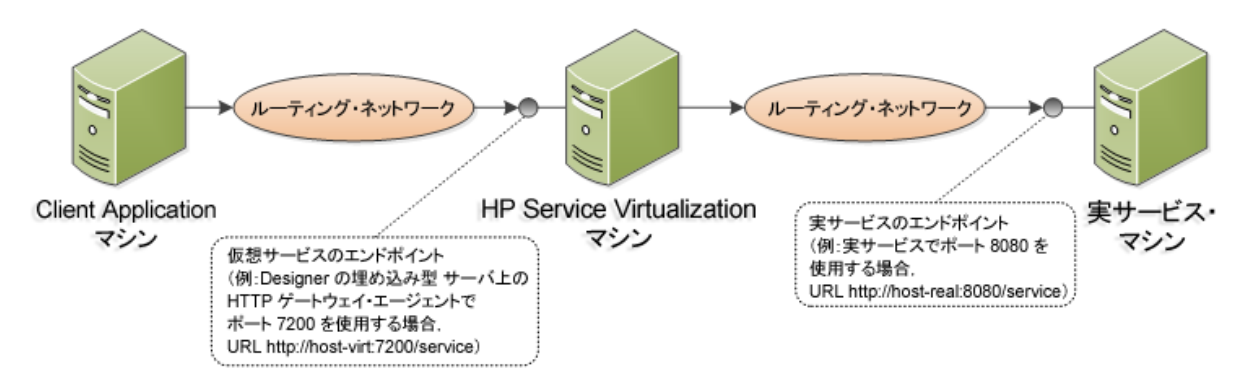

この図 の構 成 では, クライアント・アプリケーションは, 実 サービスではなく仮想 サービスと通信 するよう に設定変更されています。 仮想 サービスは, 次のいずれかにデプロイ可能です。

- Service Virtualization Designer の埋め込み型サーバ
- Service Virtualization Server

Service Virtualization が使用する HTTP ポートは, 仮想 サービスが使用する Service Virtualization エージェント によって異なります( Service Virtualization エージェントは,実サービスまたは仮想サービス とクライアント間の通信を処理します) 。

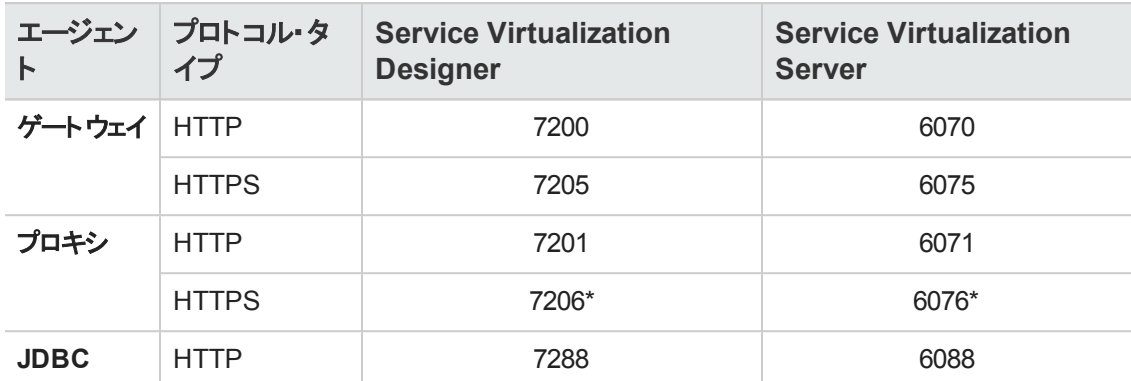

Service Virtualization エージェントが使用する標準設定のHTTP ポートは次のとおりです。

\* HTTPS プロキシ・エージェントは, TCP を直接使用してこのポートにアクセスします。

仮想 サービスは, 実 サービスの元 のエンド ポイントと通信します。 これは, 仮想 サービス・エンド ポイント との通信用に設定を変更する前に,クライアント ・アプリケーションが使用していたエンドポイントです。

### <span id="page-20-0"></span>**Service Virtualization** 管理エンドポイント

Service Virtualization Designer は, Service Virtualization Server との通信に Service Virtualization 管理エンドポイントを使用します。この通信は,Service Virtualization Server に仮想サービスをデプロ イする際に必要になります。次の図は,管理エンドポイントを介して,Service Virtualization Designer とリモート Service Virtualization Server が通信するしくみを示します。

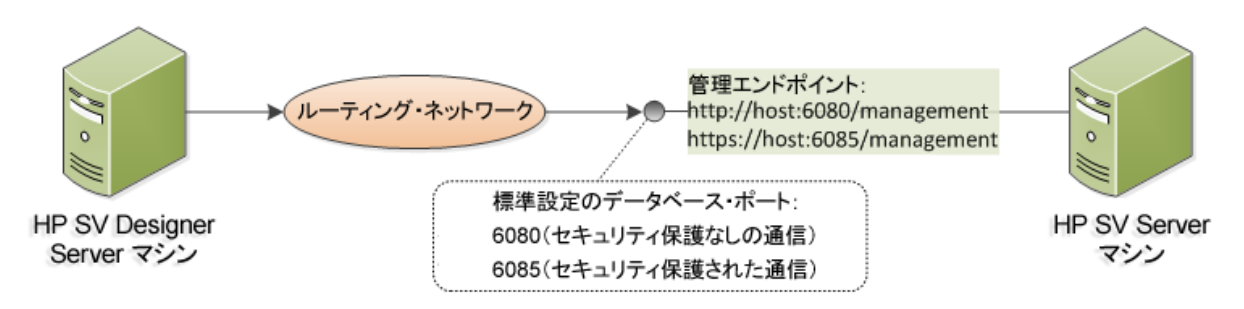

Service Virtualization Designer には管理ポートがあり,主に統合テスト ・ツールへの接続に使用され ます。

Service Virtualization 管理エンドポイントでは,標準設定で次のHTTP/HTTPS ポート値が使用さ れます。

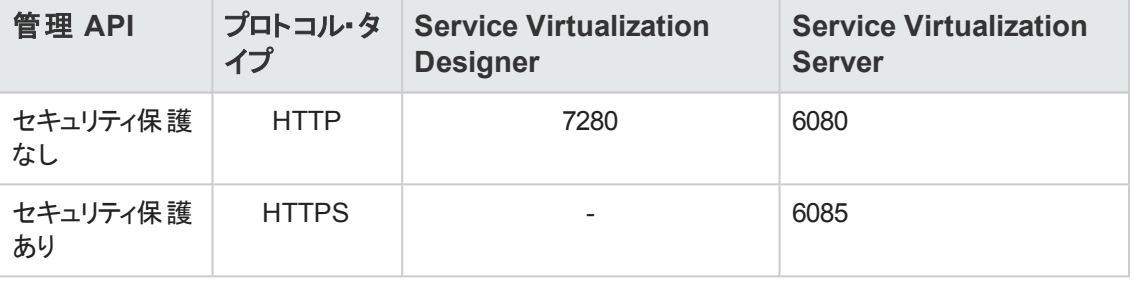

### <span id="page-21-1"></span>データベース・エンドポイント

Service Virtualization Designer とService Virtualization Server ではいずれも,データ・ストレージ用の データベースが必要です。次の図は,Service Virtualization とデータベース間の通信を示しています。

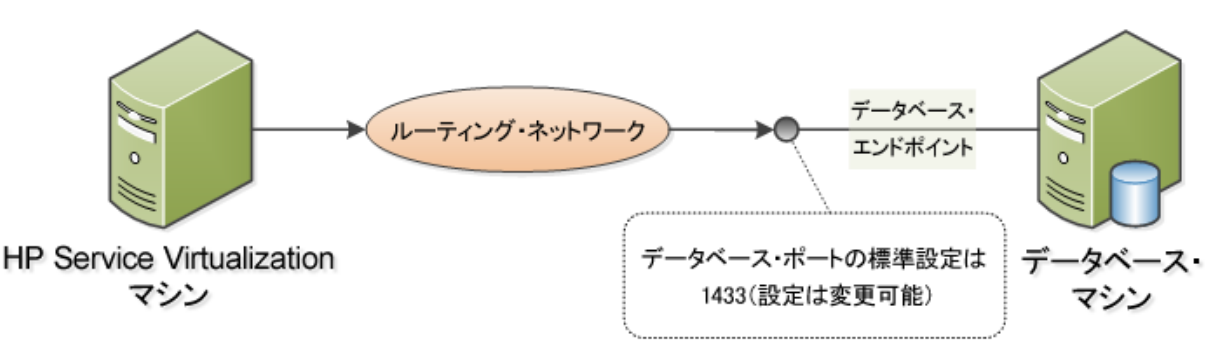

データベース・エンドポイントの標準設定ポートは **1433** です。ただし,データベース管理者は別のポー トに設定を変更することが可能です。

### <span id="page-21-2"></span>**Service Virtualization** 管理インタフェース・エンドポイント

Service Virtualization 管理インタフェースでは, Designer や個々のプロジェクトを開くことなく, Service Virtualization の設定済みのサーバからのすべてのサービスを表示して管理できます。

管理インタフェース・エンドポイントとService Virtualization Server との間の通信は,サーバの管理 API エンドポイント( ポート 6085 または 6080) を通じて行われます。

Service Virtualization 管理インタフェース・エンドポイントの標準設定ポートは **6086** です。

<span id="page-21-0"></span>Service Virtualization 管理の詳細については,『HP Service Virtualization ユーザーズ・ガイド 』を参 照してください。

## ポートの設定と証明書の生成

### 自己署名証明書のインストール

HTTP ポートの設定と自己署名 SSL 証明書のインストールには、configureHttpAgent.bat ツール を使用します。このスクリプトは、HP Service Virtualization インストール・ディレクトリの ConfigurationTools サブディレクトリにインストールされます。また,製品のインストール時に,標準設 定ポートを使用して実行されます。

このスクリプトをコマンド ・ラインから手動で実行すると,SSL ポートをリッスンしている HP Service Virtualization アプリケーション用に自己署名証明書が生成され,インストールされま す。user=Everyone のACL が追加され,これによって HTTP ポートでのリッスンが許可されます。ま た,標準設定ポートまたは指定のHTTP ポートでのリッスンを許可し,HP Service Virtualization アプ リケーションとHTTP プロキシ・ポートに適用する Windows ファイアウォール例外を追加することもでき ます。スクリプトは,スクリプトのディレクトリから実行します。

### 構文

configureHttpAgent.bat [-log] -Option [パラメータ]

### オプション

-log: 一時ディレクトリ %TEMP%\configureHttpAgent.xx.log にあるログ・ファイルに出力を記録しま す。

-es: Designer の埋め込み型サーバについて, HTTP ポートの有効化と無効化,ファイアウォール例 外の追加,証明書のインストールを行います。

-ss: スタンド アロン・サーバについて, HTTP ポートの有効化と無効化, ファイアウォール例外の追 加,証明書のインストールを行います。

-d: デモで使用する HTTP ポートを有効化または無効化します。

-u: アンインストールします。

-esHttpPort [ポート番号]: Designer の組み込み型サーバで HTTP ゲートウェイが使用するセキュリ ティ保護なしのポート番号。標準設定は 7200 です。

-esHttpProxyPort [ポート番号]: Designer の組み込み型サーバで HTTP プロキシが使用するセキュ リティ保護なしのポート番号。標準設定は 7201 です。

-esHttpsPort [ポート番号]: Designer の組み込み型サーバで HTTPS ゲートウェイが使用する SSL ポート番号。標準設定は 7205 です。

-esRestPort [ポート番号]: Designer の埋め込み型サーバが使用する管理サービスのポート番号。 標準設定は 7280 です。

-ssHttpPort [ポート番号]: スタンドアロン・サーバで HTTP ゲートウェイが使用するセキュリティ保護な しのポート番号。標準設定は 6070 です。

-ssHttpProxyPort [ポート番号]: スタンドアロン・サーバで HTTP プロキシが使用するセキュリティ保護 なしのポート番号。標準設定は 6071 です。

-ssHttpsPort [ポート番号]: スタンドアロン・サーバで HTTPS ゲートウェイが使用する SSL ポート番 号。標準設定は 6075 です。

-ssRestPort [ポート番号]: スタンドアロン・サーバで使用する管理サービスのポート番号。標準設定 は 6080 です。

-h [ホスト名]: ホスト ・コンピュータの名前。

### 例 **1**

両方 のサーバ Designer の埋め込み型 サーバとスタンド アロン・サーバ) とデモについて, 証明書のイン ストール,ファイアウォール例外の追加,標準設定 HTTP ポートの有効化を行い,出力をログに記 録します。

configureHttpAgent.bat -log -es -ss -d

#### 例 **2**

証明書をアンインストールし,ファイアウォール例外を削除してから,標準設定 HTTP ポートを無効 にします。

<span id="page-22-0"></span>configureHttpAgent.bat -u -es -ss –d

### カスタム証明書をインストールする方法

#### カスタム証明書のインストール

コマンド ・ラインから addCustomCertificate.bat スクリプトを手動で実行すると,SSL ポートでリッス ンしている HP Service Virtualization アプリケーション用のカスタム証明書がインストールされま す。user=Everyone のACL が追加され,これによって HTTP ポートでのリッスンが許可されます。スク リプトは,スクリプトのディレクトリから実行します。

### 構文

addCustomCertificate.bat [-log] -Option [パラメータ]

### オプション

-log: 一時ディレクトリ %TEMP%\ addCustomCertificate.xx.log にあるログ・ファイルに出力を記録し ます。

-es: Designer の組み込み型サーバが使用する SSL ポートのカスタム証明書を追加します。

-ss: スタンドアロン・サーバが使用する SSL ポートのカスタム証明書を追加します。

-esHttpsPort [ポート番号]: Designer の組み込み型サーバで HTTPS ゲートウェイが使用する SSL ポート番号。標準設定は 7205 です。

-ssHttpsPort [ポート番号]: スタンドアロン・サーバで HTTPS ゲートウェイが使用する SSL ポート番 号。標準設定は 6075 です。

-certificate [拇印]: SSL ポートで使用するカスタム証明書の拇印。証明書は,資格情報ストアにイ ンストールする必要があります。

### 例 **1**

次のコマンドは, スタンドアロン・サーバが使用する SSL ポート 6161 にカスタム証明書を追加し,出 力をログに記録します。

addCustomCertificate.bat -log -ss -ssHttpsPort 6161 -certificate 1021c70be806baebefc53b728d6bfd3dc1708eec

### 例 **2**

次のコマンドは,スタンドアロン・サーバとDesigner の埋め込みサーバが使用する標準設定 SSL ポー トにカスタム証明書を追加します。

addCustomCertificate.bat -es -ss -certificate 1021c70be806baebefc53b728d6bfd3dc1708eec

# <span id="page-24-0"></span>**HP Service Virtualization Server**

HP Service Virtualization Server は, HP Service Virtualization の実行時バージョンであり, Service Virtualization Designer とは完全に分離されています。サービスの作成と学習,学習したルールや ユーザ指定のルールのシミュレーションなど,Designer の埋め込みサーバと同じ機能を備え,このよう な機能を Designer を実行せずに行うことができます。

Designer と分離した設計により, Designer データベースとは別の専用データベースを使用するの で, Service Virtualization Runtime は複数のHP Service Virtualization Designer やサードパーティに よるカスタム・ツールにも対応します。

Service Virtualization Server は,インストーラによって Windows サービスとしてインストールされます が,Windows サービスに関連付けられた同じ .exe ファイルを実行することで,必要に応じてコンソー ル・アプリケーションとして実行することもできます。

注:デプロイした仮想サービスごとに,4個または5個のデータベース接続が必要になります。

本章の内容

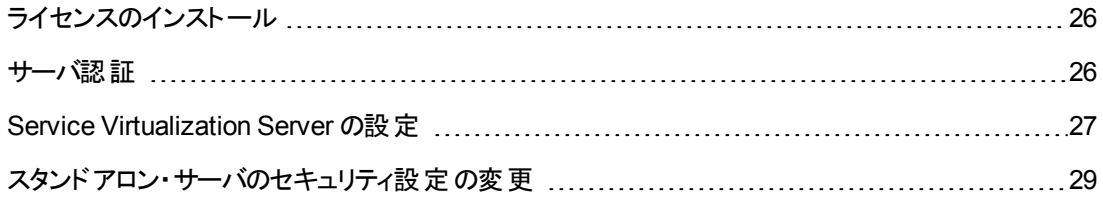

# <span id="page-25-0"></span>ライセンスのインストール

HP Service Virtualization Server を使用するには,有効なライセンスのインストールが必要です。ライ センスは, Service Virtualization Server がインストールされているマシンにインストールしてください。 新 規ライセンスのインストールには, ライセンス・ユーティリティを使用します。

ライセンスは,HP License Delivery Center から **.dat** ファイルまたはライセンス・キーで取得します。取 得したライセンスをライセンス・ユーティリティでインストールします。 ライセンス・ユーティリティでは,インス トール済みのライセンスの表示や,製品のライセンス供与に必要なホスト ID の表示が可能です。

### 新規ライセンスをインストールするには、次の手順を実行します。

- 1. ライセンス・ユーティリティを実行するには, Windows の「スタート ]メニューから, [すべてのプログラ ム]>[HP Service Virtualization]>[Server]>[HP SV ライセンスユーティリティ]を選択しま す。
- 2. 「ライセンス ユーティリティ] ウィンド ウが開いたら, 「新規ライセンスのインストール]をクリックします。 [新規ライセンス]ダイアログ・ボックスが開きます。
- 3. **.dat** ライセンス・ファイルからライセンスをインストールするには,次の手順を実行します。
	- a. 「ライセンス ファイルによるライセンスのインストール]を選択します。
	- b. [参照]をクリックし,.dat ライセンス・ファイルを選択します。
	- c. ライセンス・ファイルに複数のライセンスが含まれている場合,[ライセンス ファイルの内容の表 示]をクリックすると利用可能なライセンスがすべて表示されるので,インストールするライセン スを選択します。
- 4. テキスト文字列で提供されているライセンスをインストールするには,次の手順を実行します。
	- a. 「ライセンス キーによるライセンスのインストール]を選択します。
	- b. ライセンス・キー文字列をコピーし, [ライセンス キー]ボックスに貼り付けます。
- 5. [新規ライセンス]ダイアログ・ボックスが開いたら, [**インストール**]をクリックしてライセンスをインス トールします。
- <span id="page-25-1"></span>6. [閉じる]をクリックして,[新規ライセンスのインストール]ダイアログ・ボックスを閉じます。新しくイン ストールされたライセンスが[ライセンスユーティリティ]ウィンドウに表示されます。

## サーバ認証

HP Service Virtualization Server のサービス管理を不正ユーザが実行しないようにするには,ユーザ 認証によってサーバ・アクセスを制限します。

Service Virtualization Designer は,HTTPS 経由で HTTP 基本認証を使用して Service Virtualization Server にアクセスします。Server は,次のいずれかに基づいて Designer にアクセス権 限を付与します。

- ローカルの Windows ユーザ・アカウント ( Server マシン上 ) 。
- <sup>l</sup> 信頼される側のドメイン,つまり Service Virtualization Server と同じドメインにある Windows ドメ イン・アカウント。

Service Virtualization Server のインストール時に,次のグループがサーバ上に作成されます。

- **SV Operators**:メンバは, Service Virtualization 上 にデプロイされた仮 想 サービスの表 示, サービ ス・シミュレーション・モードの切り替え,サービスのロック解除を実行できます。SV Operators は, エージェント設定情報の一部だけを表示できます。
- **SV Publishers**:メンバは, Service Virtualization Operators グループのメンバと同じアクセス権を 持ち,サービスのデプロイ,更新,アンデプロイも実行できます。SV Publishers は,エージェント設 定情報の一部だけを表示できます。
- <sup>l</sup> **SV Runtime Administrators**:メンバは,Service Virtualization Server 上のエージェント設定の 表示,作成,設定,削除を実行できます。SV Runtime Administrators は,サービスの表示また は管理の権限は持ちません。

Windows の**Everyone** グループは,標準設定で Service Virtualization ユーザ・グループのメンバにな ります。

- <sup>l</sup> アクセスを制限するには,**Everyone** グループを削除し,Service Virtualization ユーザ・グループに 特定のユーザ・アカウントまたは他のWindows ドメイン・グループを追加します。
- ユーザにすべての権限を与えるには, 複数のグループにユーザを追加します。
- どのグループにも割り当てられていないユーザは, エージェント・データやサーバ上にデプロイされた サービスをいっさい表示できません。

#### 注**:**

- <sup>l</sup> 認証済みのWindows ユーザは,全員が/ping および /info のリソースにアクセスできます。この リソースへのアクセスには、Service Virtualization 認証は影響しません。
- グループは, Server のインストール時にサーバ認証オプションを選択したかどうかに関係なく作 成されます。後で再設定が可能です。
- <sup>l</sup> Service Virtualization をアンインストールまたは再インストールしても,これらのグループには影 響しません。グループのメンバシップを変更した場合,変更内容は再インストール後も保持さ れます。
- <sup>l</sup> **Server** のアップグレード :Service Virtualization Server のバージョン 3.00 より前からアップグ レードした場合,**Service VirtualizationUsers** グループのメンバだったすべてのユーザとグルー プは,新しい Service Virtualization グループに割り当てられます。

### <span id="page-26-0"></span>**Service Virtualization Server** の設定

Service Virtualization Server の設定には、 いくつかのオプションがあります。

### 構成ファイル

Service Virtualization Server は .NET アプリケーションなので,標準的な .config ファイルを編集す ることによってアプリケーションを設定します。カスタマイズが必要な項目は,管理エンドポイントのアド レスのみです。Windows Communication Foundation フレームワークによって管理 API が公開されて いるので, 構成 ファイルの WCF セクションを編 集 すればアドレスは簡単に変更できます。 たとえば, ア ドレスを http://localhost:7700/hpsv に変更するには,.config ファイル内の項目を次のように 編集します。

```
<configuration>
   ...
  <system.serviceModel>
     ...
       <service name="RestManagementService">
         <host>
           <baseAddresses>
             <add baseAddress="http://localhost:7700/hpsv"/>
             <!--<add baseAddress="https://localhost:6085/management"/>-->
           </baseAddresses>
         </host>
         <endpoint binding="webHttpBinding" contract="ServerManagement.IRestClient"
               bindingConfiguration="unsecured"
               behaviorConfiguration="restDispatchBehavior"/>
       </service>
          ...
  </system.serviceModel>
  ...
</configuration>
```
### コマンド ・ライン・パラメータ

Service Virtualization Server では,コマンド ・ライン・パラメータも指定できます。コマンド ・ライン・パラ メータとして現在サポートされているオプションは,Service Virtualization Server が使用するデータベー スを再作成する機能のみです。このオプションは,データベースを簡単に消去でき,Designer から各 サービスを手動で削除する必要がないので,アプリケーションのテストで使用すると便利です。Service Virtualization Server データベースを再作成するには、次に示すように、Server の実行時に recreateDatabase=true をコマンド ・ラインに追加します。

HP.SV.StandaloneServer.exe recreateDatabase=true

### エージェントの設定

Designer を使用して、スタンドアロン Service Virtualization Server 用に Service Virtualization エー ジェントを設定できます。詳細については,『HP Service Virtualization ユーザーズ・ガイド 』のService Virtualization エージェントの項を参照してください。

サーバが動作していない場合は,サーバに対するエージェント設定を手動で編集できます。エージェ ント設定ファイルは,**%ProgramData%\Hewlett-Packard\HP Service Virtualization Server\Agents\configurations.xml** です。

ヒント**:** 標準設定のエージェント設定に戻すには,このファイルを削除します。

# <span id="page-28-0"></span>スタンドアロン・サーバのセキュリティ設定の変更

スタンドアロン・サーバのインストール後にセキュリティ設定を変更するには, **HP.SV.StandaloneServer.exe.config** 構成ファイルを手動で編集します。このファイルは, <**HPService Virtualization Server** インストール・ディレクトリ**>\bin** サブディレクトリに保存されていま す。Server の標準設定のインストール・パスは,**C:\Program Files\Hp\HP Service Virtualization** Server\Server です。system.serviceModel セクションで, 公開されている REST 管理サービスの設 定を編集してください。

本項の内容

- ●無効な認証に適用する REST 管理サービス設定
- 有効な認証に適用する REST 管理サービス設定

### <span id="page-28-1"></span>無効な認証に適用する *REST* 管理サービス設定

認証を無効にするには、次の設定を行います。

- 1. **endpoint** 要素の下にある **bindingConfiguration** 属性を **unsecured** に設定します。
- 2. **HTTP** アドレスがコメントアウトされていないことと,**HTTPS** アドレスがコメントアウトされていること を確認してください。
- 3. 上記の設定が完了したら,Service Virtualization Server を再起動します。
- 4. 新しい設定を有効にするには,すべてのプロジェクトを更新後のURL にリダイレクトする必要が あります。詳細については,『HP Service Virtualization ユーザーズ・ガイド 』 のサーバの変更方 法の項を参照してください。

```
<configuration>
  ...
  <system.serviceModel>
     ...
      <service name="RestManagementService">
        <host>
          <baseAddresses>
             <add baseAddress="http://localhost:6080/management"/>
             <!--<add baseAddress="https://localhost:6085/management"/>-->
          </baseAddresses>
        </host>
        <endpoint binding="webHttpBinding" contract="ServerManagement.IRestClient"
               bindingConfiguration="unsecured"
               behaviorConfiguration="restDispatchBehavior"/>
      </service>
          ...
 </system.serviceModel>
 ...
```
</configuration>

### <span id="page-29-0"></span>有効な認証に適用する *REST* 管理サービス設定

認証を有効にするには,次の設定を行います。

- 1. **endpoint** 要素の下にある **bindingConfiguration** 属性を **secured** に設定します。
- 2. **HTTPS** アドレスがコメントアウトされていないことと,**HTTP** アドレスがコメントアウトされていること を確認してください。
- 3. 上記の設定が完了したら,Service Virtualization Server を再起動します。
- 4. 新しい設定を有効にするには,すべてのプロジェクトを更新後のURL にリダイレクトする必要が あります。詳細については,『HP Service Virtualization ユーザーズ・ガイド 』 のサーバの変更方 法の項を参照してください。

<configuration>

```
...
  <system.serviceModel>
    ...
      <service name="RestManagementService">
        <host>
          <baseAddresses>
             <!--<add baseAddress="http://localhost:6080/management"/>-->
             <add baseAddress="https://localhost:6085/management"/>
          </baseAddresses>
        </host>
        <endpoint binding="webHttpBinding" contract="ServerManagement.IRestClient"
              bindingConfiguration="secured"
              behaviorConfiguration="restDispatchBehavior"/>
      </service>
          ...
 </system.serviceModel>
 ...
</configuration>
```
# <span id="page-30-0"></span>**Service Virtualization** の起動方法

本項では,Service Virtualization アプリケーションの起動方法を説明します。各コンポーネントの詳 細については,「[Service](#page-5-0) [Virtualization](#page-5-0) [へようこそ」](#page-5-0)[\( 6](#page-5-0)[ページ](#page-5-0)) を参照してください。

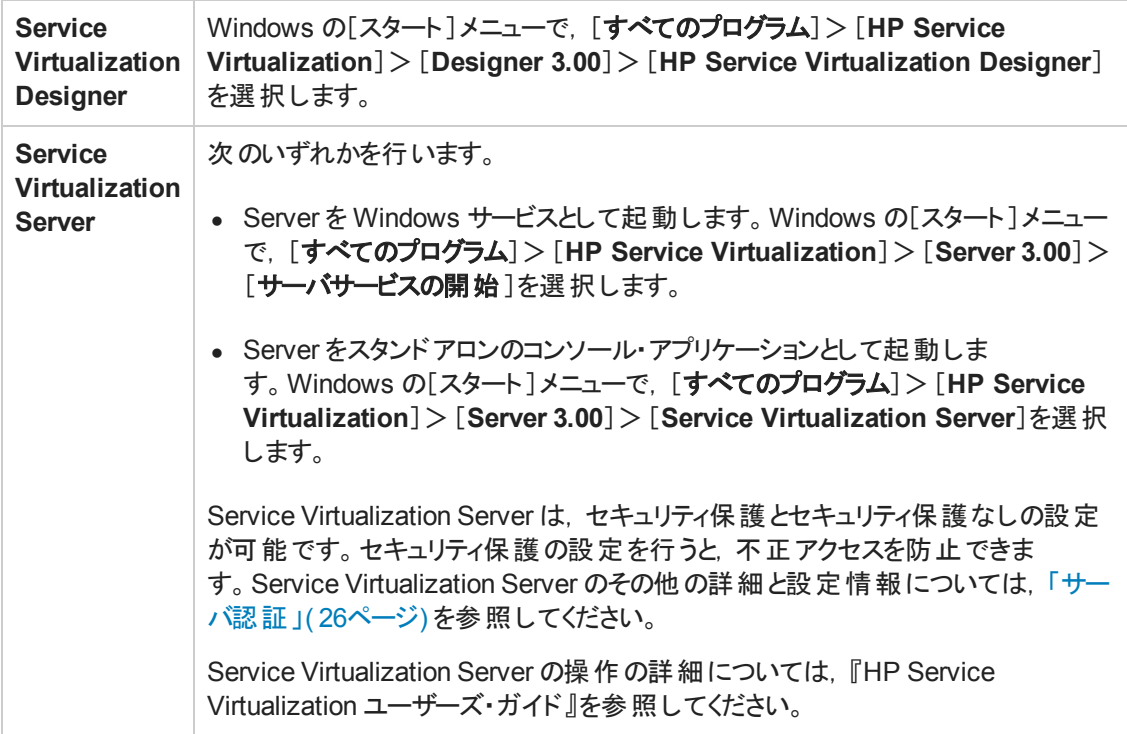

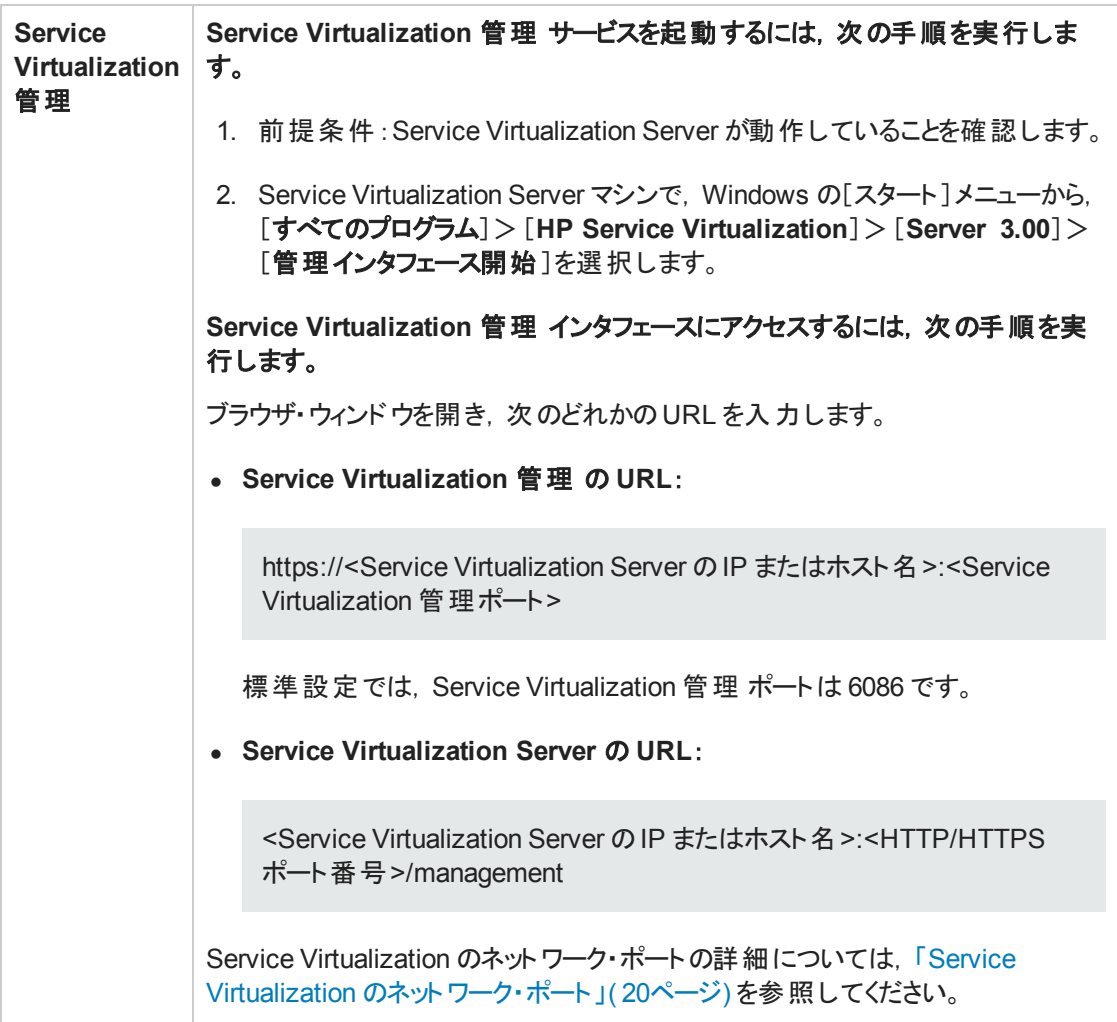